# **MA1** How To Use the Facebook Group

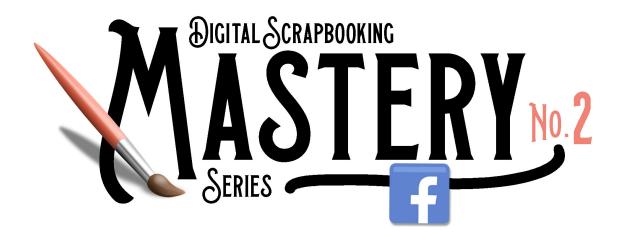

## Digital Scrapbooking Mastery, No. 2 Facebook Group - How To Use © 2019 Jen White

NOTICE: The Mastery 2 group is organized completely different than the Mastery 1 group.

#### **How to Access**

- Get the Access Code.
- Go to the Mastery 1 Facebook Group.

### **Ask Questions & Leave Comments**

- In the left menu, <u>click on Announcements</u>.
- In the feed, scroll to the lesson you'd like to question or comment on.
- Click on Comment.

NOTE: This is not where you should share your creations. See Share Your Results below.

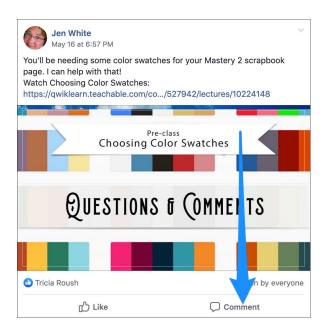

### **Share Your Results**

- In the left menu, click on Discussion.
- At the top of the feed, click on Write Post.
- Add a description and credits.
- Click and drag an image (or screenshot) from your computer into the post.
- \*\*NEW\*\* Click on the Add Topics box and choose the corresponding lesson number for your post.
- Click Post.

NOTE: The corresponding lesson number should then appear at the top of your posted post under your name.

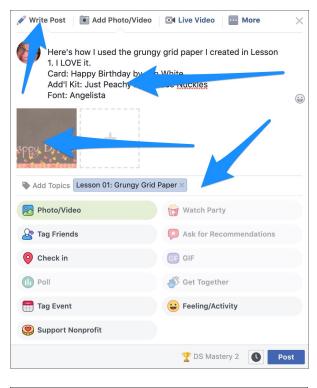

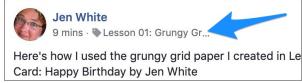

### See All Posts Associated with a Lesson

• In Popular Topics In Posts, click on a lesson number. To see all the available topics, click on the More icon (...).

NOTE: The lessons automatically sort according to the most used.

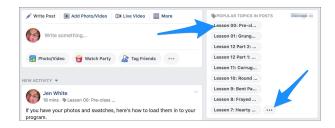